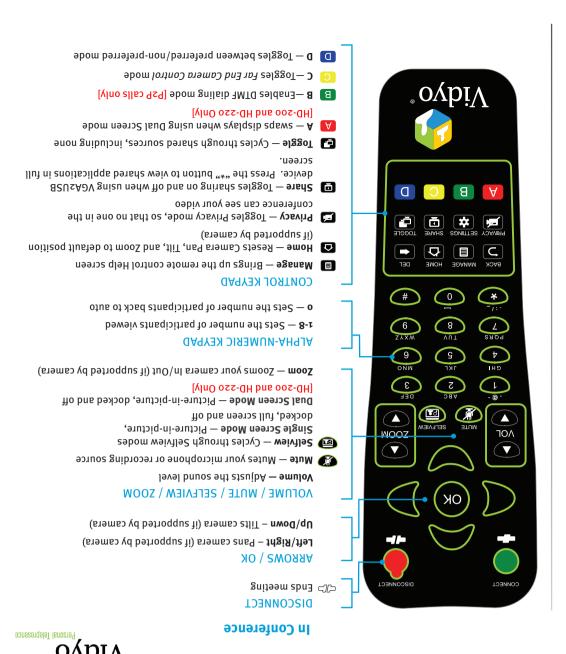

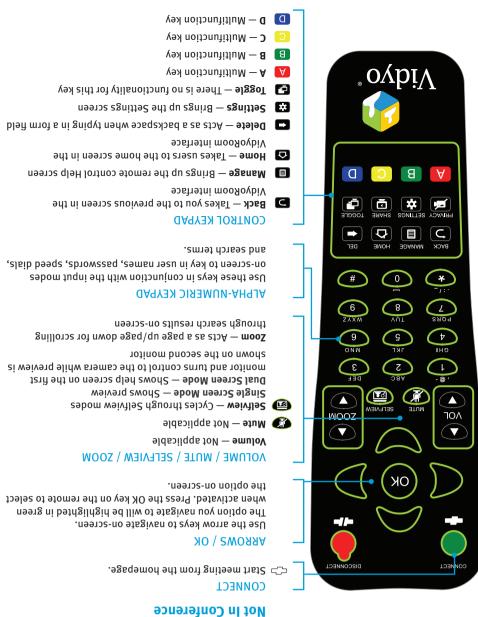

The VidyoRoom comes with a remote control allowing quick key shortcuts to frequent VidyoRoom activities. It also provides the input mode/keyboard for typing information.

Overview of the VidyoRoom Remote Control

### **Getting Started**

#### **What's in This Box:**

#### VidyoRoom HD-100 Accessory Kit

- VidyoRoom Remote Control
- Batteries, AAA (2)
- Cord, Power, US, 6ft [1.82m] (1)
- Cord, Power, UK, 6ft [1.82m] (1)
- Cord, Power, Europe, 6ft [1.82m] (1)
- Cable, Ethernet, 6ft [1.82m] (1)
- Cable, HDMI/DVI, 6ft [1.82m] (2)
- Adapter, HDMI/DVI (2)
- Adapter, DVI/VGA (1)
- External IR USB Adapter and Cable
- HD-100 Getting Started Guide
- Cable, USB/Serial DB9,
   6ft [1.82m] (1)
   For use with VISCA cable
- Cable, VISCA Serial, 6ft [1.82m] (1)
   VISCA Cable provides PTZ Control

#### **Optional Purchase Components:**

#### Camera

- Sony EVI-HD7V
- Sony EVI-HD<sub>3</sub>V
- Minrray VHD-A910 (1080p)

#### **SpeakerPhone Options**

ClearOne Chat 150

#### **Screen Share Adapter Kit**

Vidyo VGA2USB Capture Unit (1)

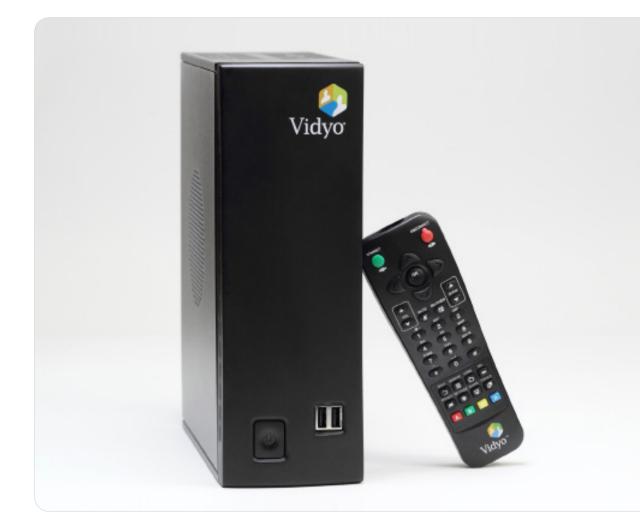

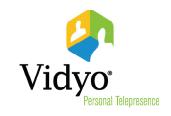

## Vidyo\* Personal Telepresen

#### The VidyoRoom Hardware

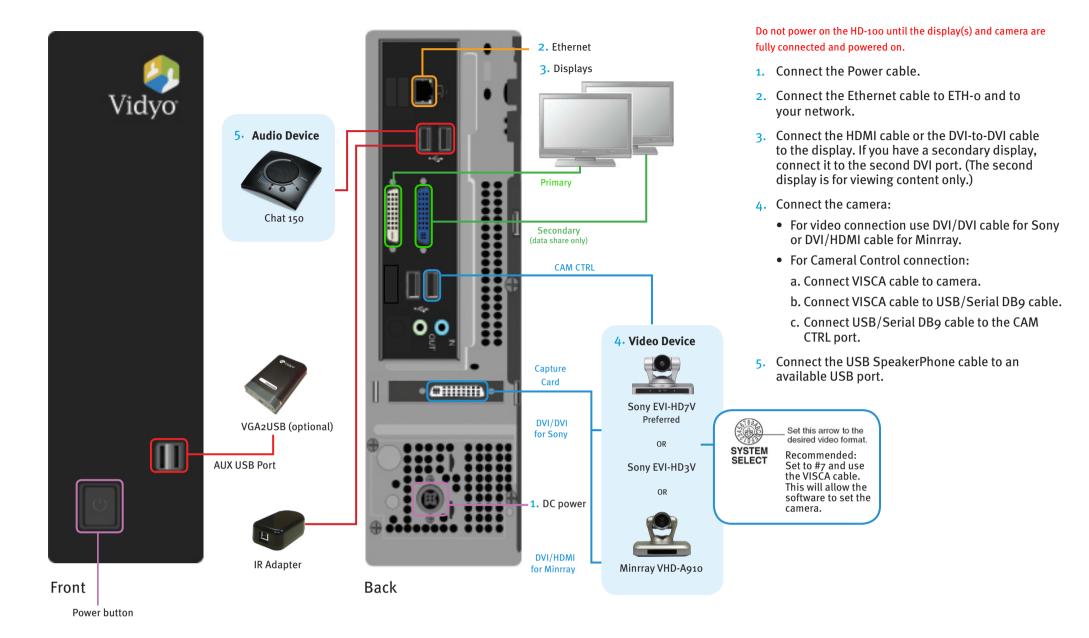

#### Start Up Screens\*

When the system boots up, you'll see the Account screen, and you must do the following:

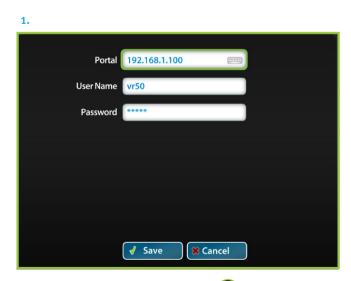

- Enter Portal Arrow right, click or and use the onscreen keyboard to enter the IP address of the VidyoPortal that the VidyoRoom is connected to.
- Enter User Name Arrow down to the User Name field, click OK and use the onscreen keyboard to enter the name of the VidyoPortal.
- Enter Password Arrow down to the Password field, click OK and use the onscreen keyboard to enter the password of the VidyoPortal.
- Scroll down to the Save button and click or to save your settings.

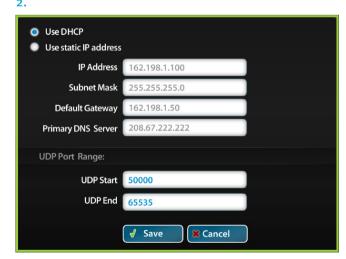

- To change network settings for your VidyoRoom, click Network to access the Network screen. (The default setting on this screen is Use DHCP.)
- Click Use static IP address, and then specify the network settings using the onscreen keyboard to enter the appropriate information.
- Scroll down to the Save button and click ok to save your settings.

# 

- In a field, click ok to view the keyboard.
- Use the up, down, left, and right arrow keys to navigate.
- Click OK to enter a character.
- Click **Done** to close the onscreen keyboard.

 $<sup>\</sup>hbox{$^*$ See the separate $\it VidyoRoom Administrator and User Guide for more details.}$